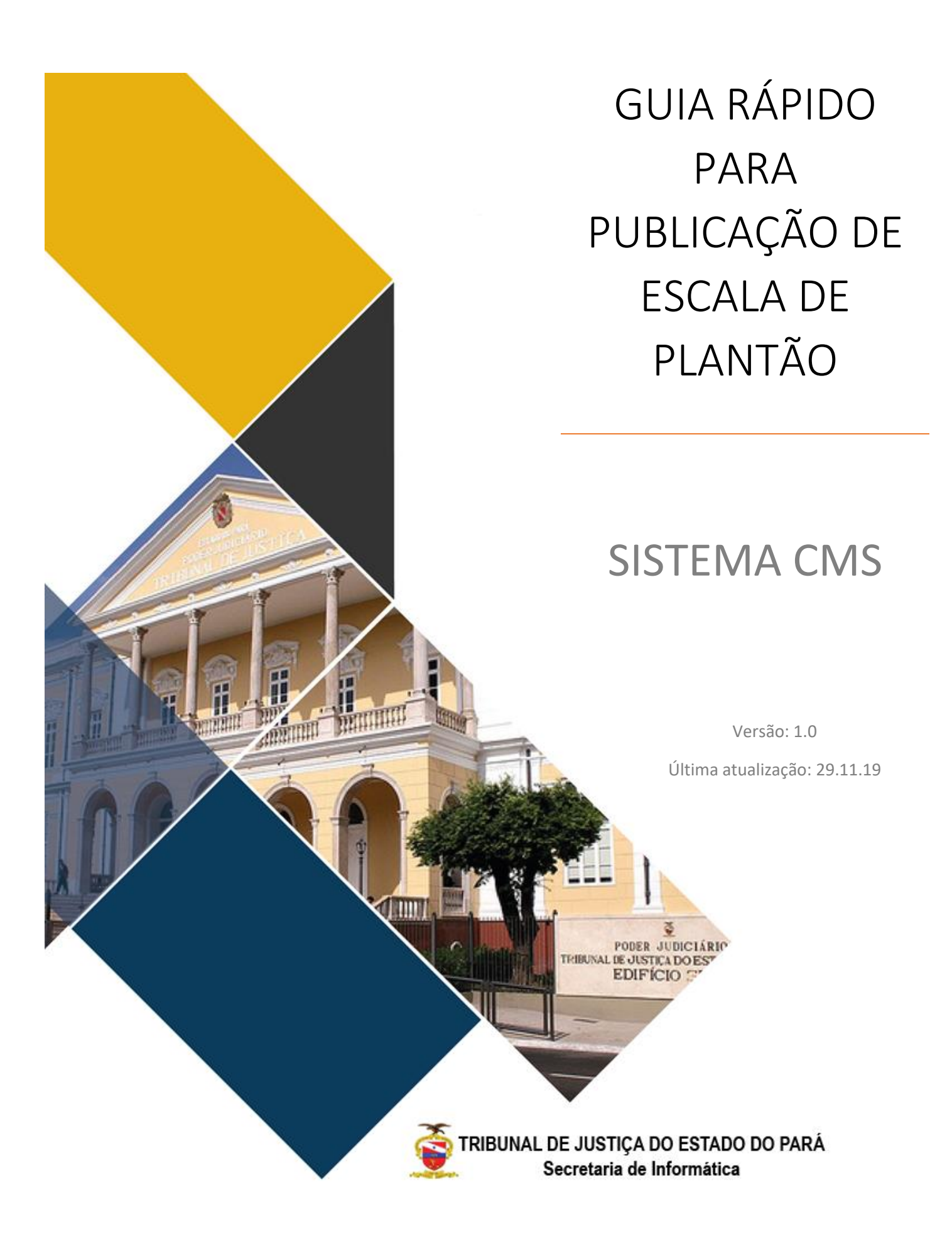

## <span id="page-1-0"></span>SUMÁRIO

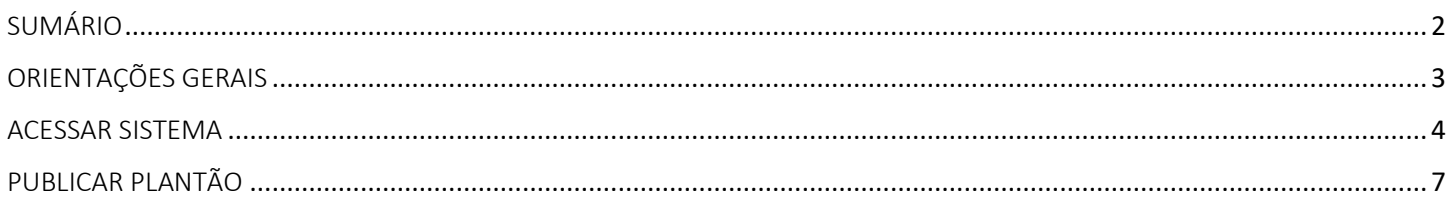

## <span id="page-2-0"></span>ORIENTAÇÕES GERAIS

Este documento tem como objetivo de apresentar de forma prática as rotinas a serem seguidas pelo servidor responsável pela publicação de plantão das comarcas do interior.

O CMS é o sistema responsável pela publicação de conteúdo no Portal do TJPA. Cada setor pode ter uma ou mais áreas no Portal chamadas de site, que são acessadas apenas pelos servidores do mesmo setor, garantindo que cada setor só tenha a permissão de alterar o seu site. Em cada site, várias páginas podem ser produzidas.

Este guia rápido vai orientar somente o passo a passo para a publicação de Plantões das Comarcas do Interior. Para maiores orientações sobre outras funcionalidades do sistema, favor acessar o link abaixo: <http://portalinterno/PortalInterno/institucional/Secretaria-de-Informatica/721-Manuais--de-Sistema.xhtml>

## <span id="page-3-0"></span>ACESSAR SISTEMA

Para acessar o Sistema CMS, favor acessar o Portal Externo, na área do servidor, clicar em ver mais:

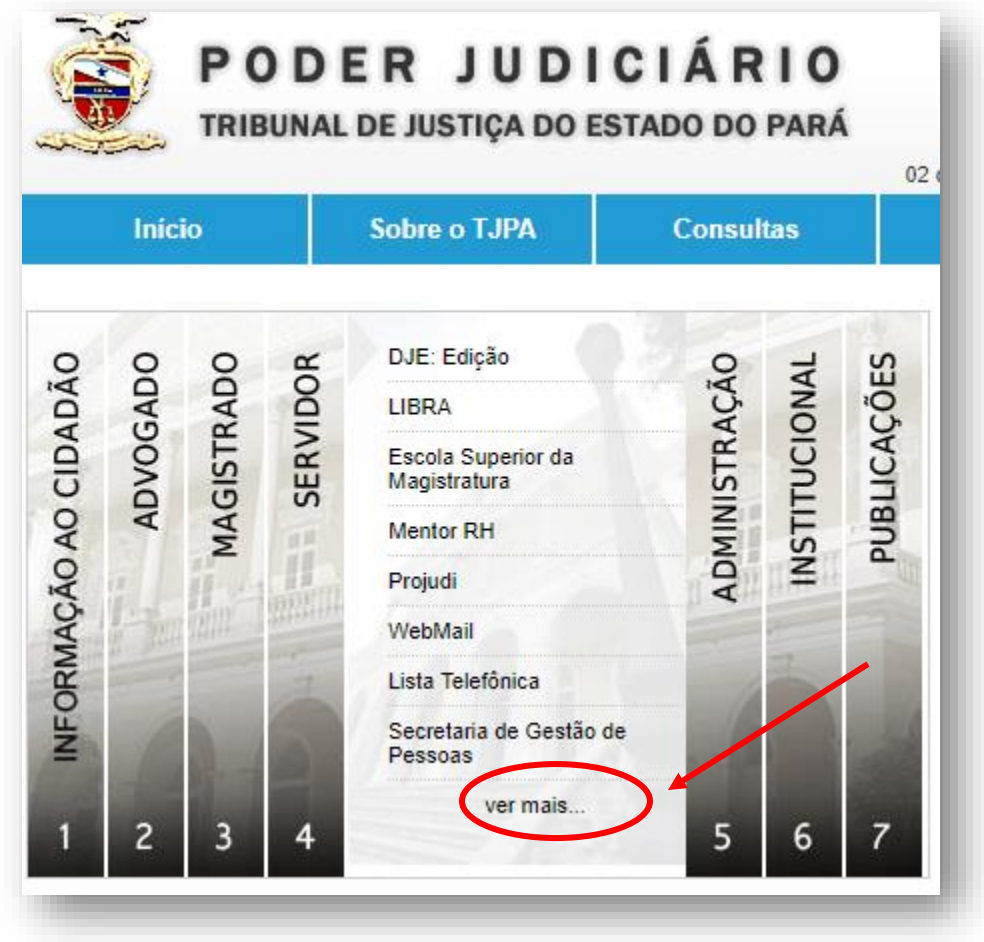

Clicar em "CMS Portal – Cadastro de Conteúdo":

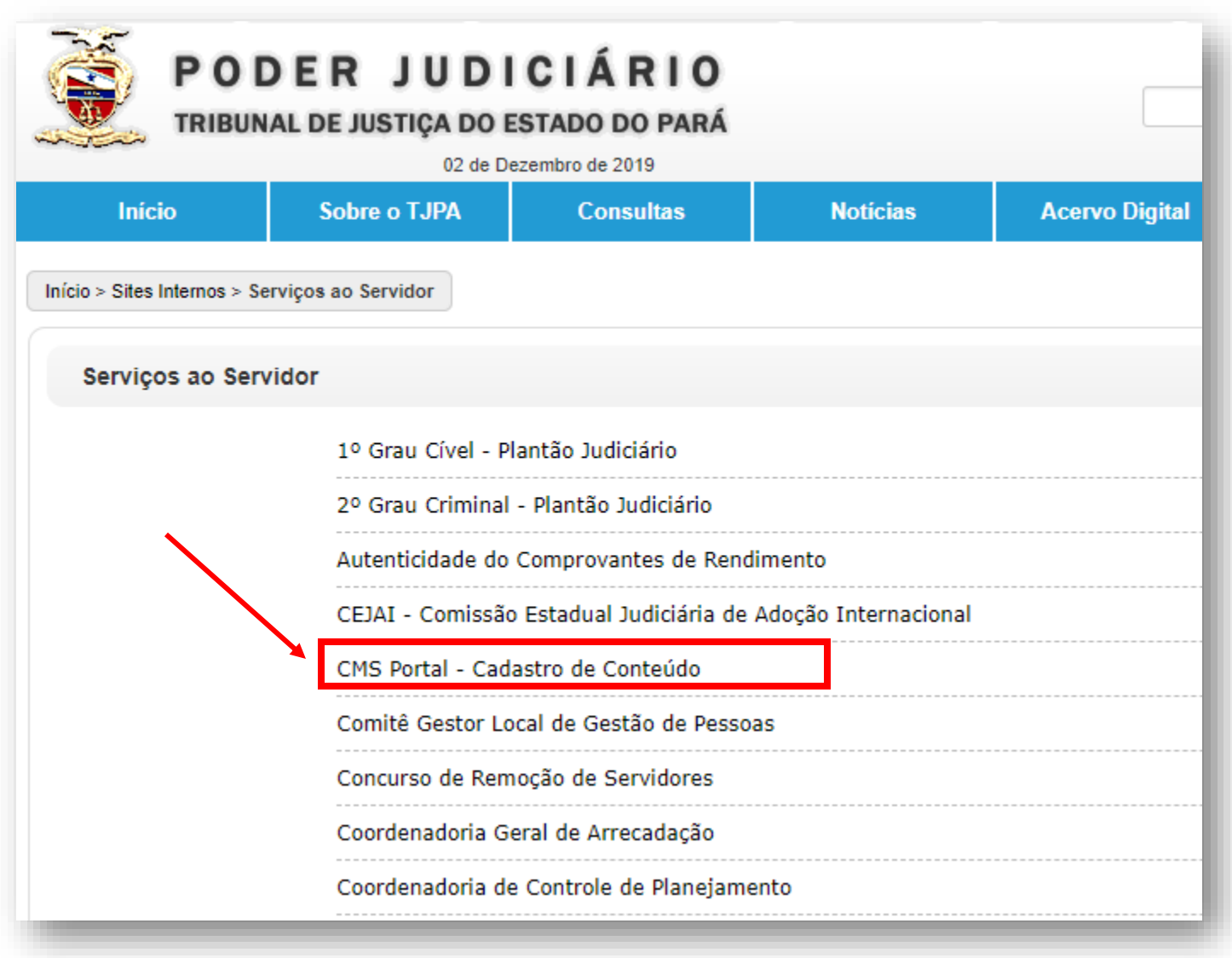

Ou clicar no link:

http://www.tjpa.jus.br/CMSPortal/seguranca/login/index.xhtml

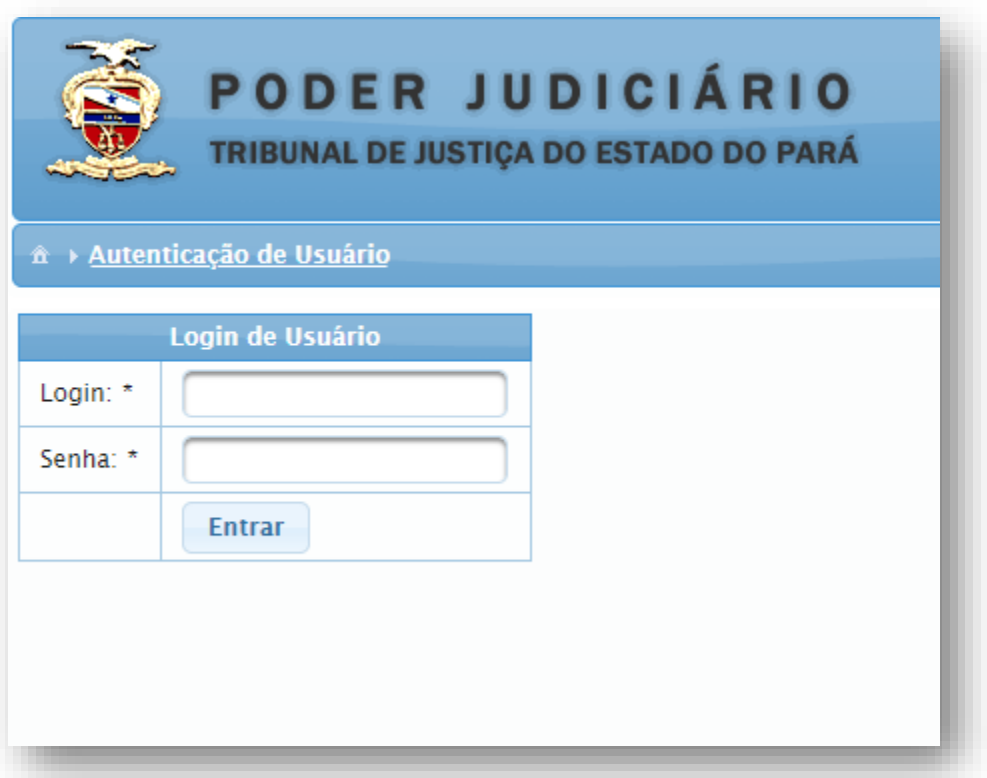

Ao visualizar a tela acima, digitar usuário e senha de rede. Caso seu usuário ainda não esteja ativo no sistema, siga as instruções exibidas na tela.

## <span id="page-6-0"></span>PUBLICAR PLANTÃO

Ao acessar o sistema, clicar em site no menu esquerdo e depois em gerenciar sites.

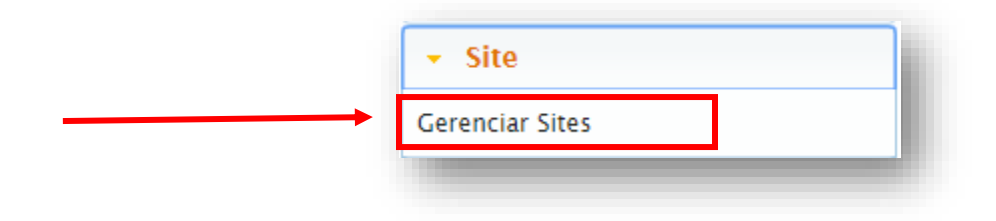

Uma lista com o nome da sua comarca deverá ser exibida, na sequência clicar em "Gerenciar Páginas"

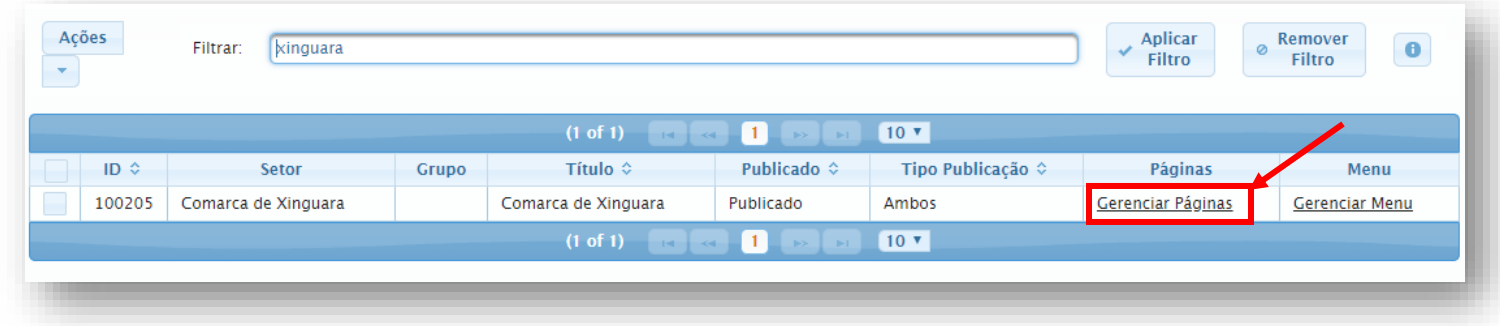

A página de plantão será então listada, conforme figura abaixo. Para editá-la, deve-se selecionar e depois clicar em "Ações >> Alterar selecionado".

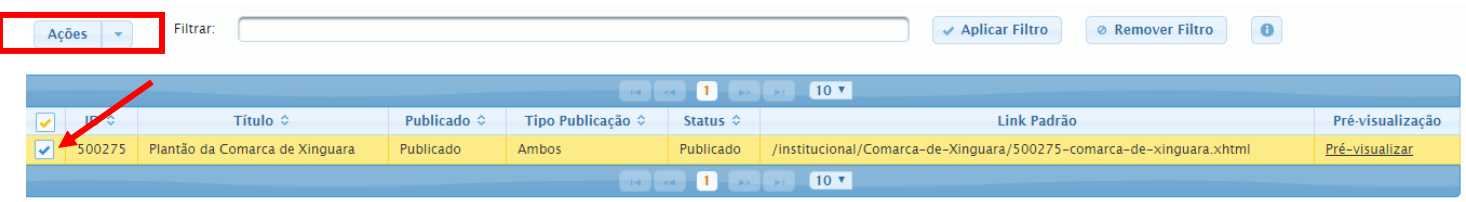

Na sequência uma janela com algumas informações será exibida:

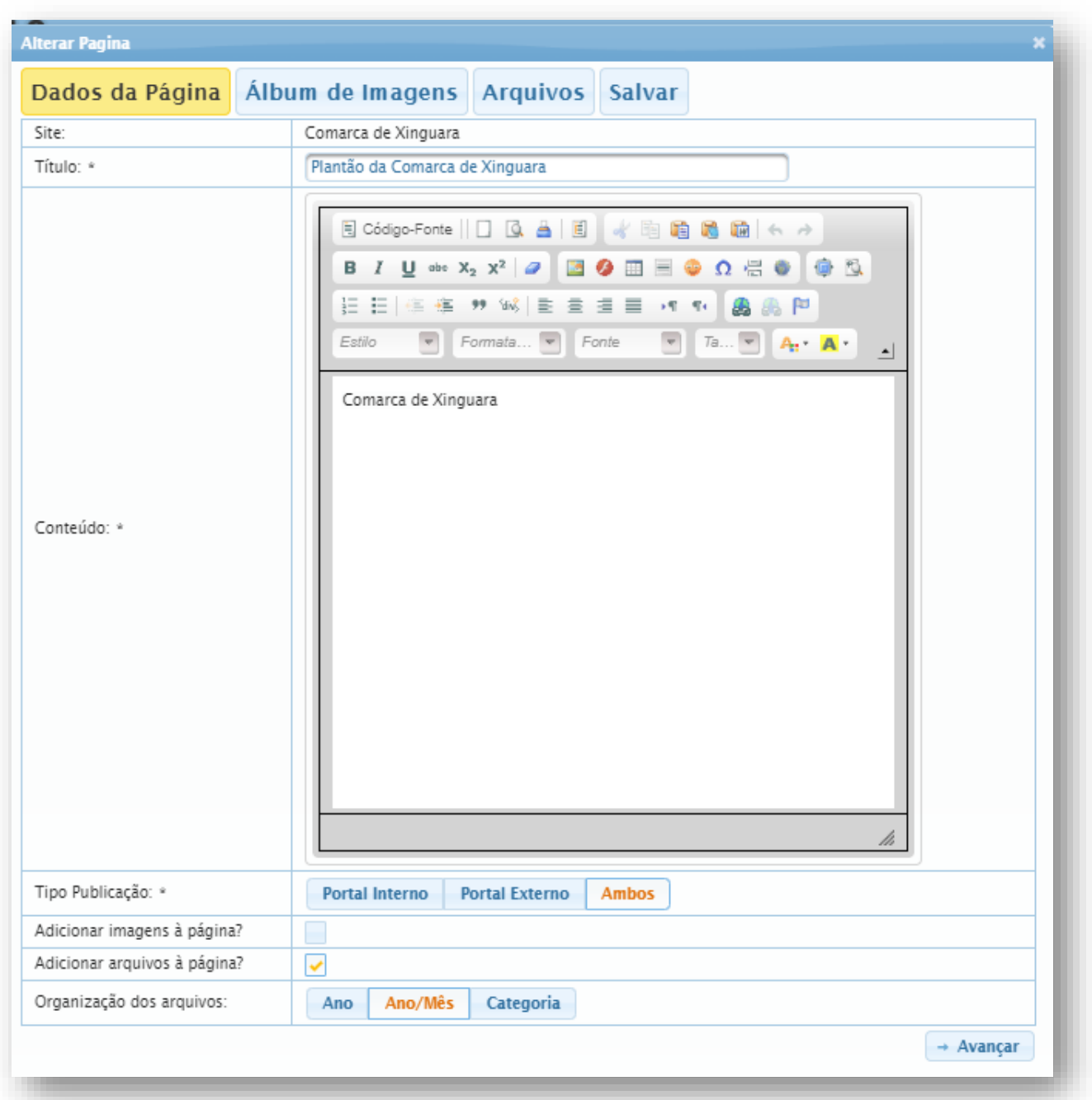

1 – Caso o título não esteja no padrão, colocar com o padrão de: Plantão da Comarca de <suaLocalidade>;

2 – Manter o tipo de publicação em "Ambos", para que a página fique disponível tanto no portal interno quanto no externo;

- 3 Marcar a opção "Adicionar arquivos à página";
- 4 Em organização dos arquivos, selecionar "Ano/Mês";
- 5 Clicar em avançar.

Ao clicar em avançar, você será redirecionado para a página de arquivos, onde deverá anexar o pdf com as informações do plantão.

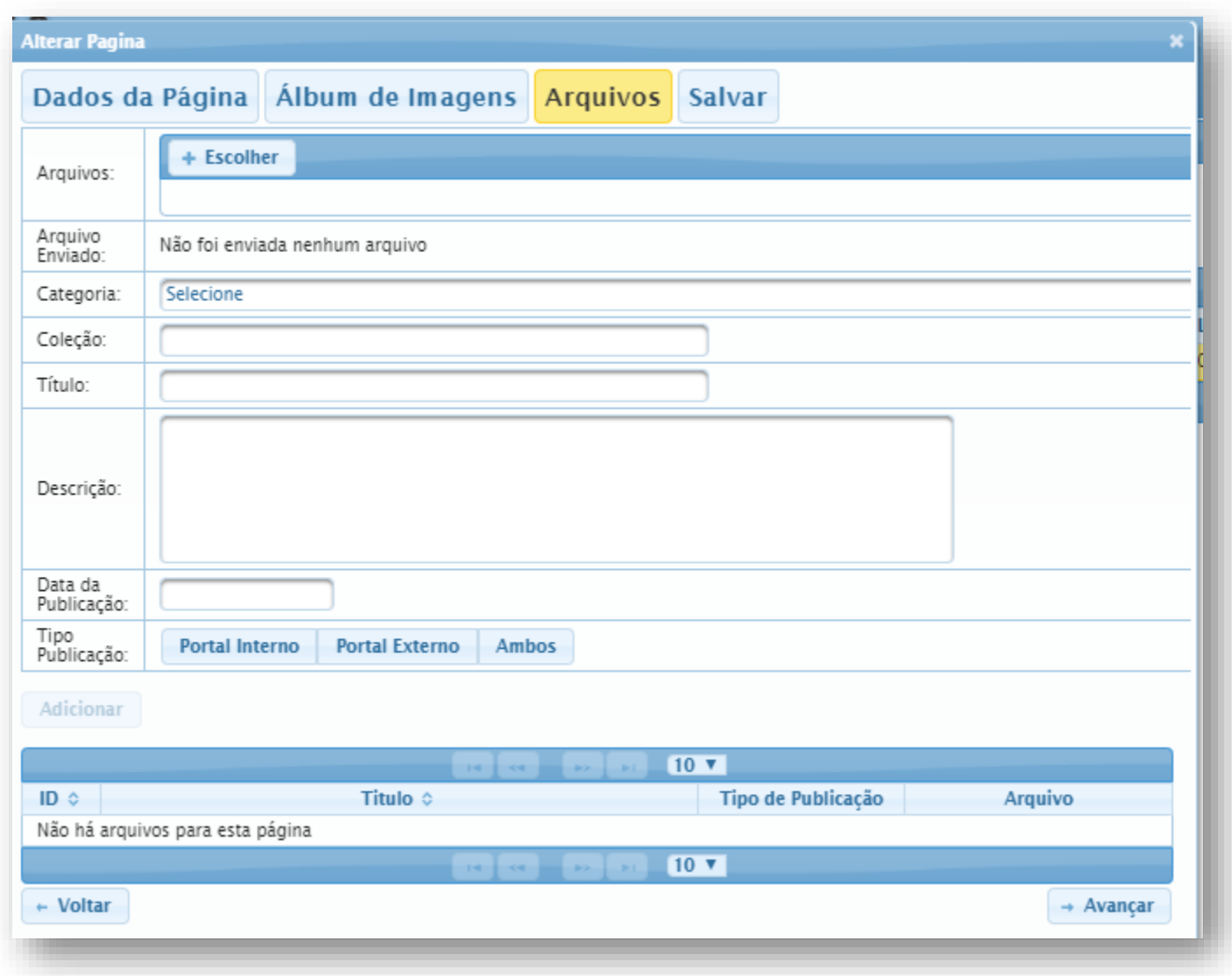

- 1 No botão de "+Escolher", selecionar o arquivo em sua máquina;
- 2 Em categoria escolher a opção documentos oficiais;
- 3 Não preencher a coleção;
- 4 Colocar no tílulo "Plantão Judiciário MÊS/ANO";
- 5 Não colocar descrição;

6 – Escolher para a data da publicação, algum dia do mês do referido plantão, (caso queiram publicar com atraso ou com antecedência);

- 7 Tipo de publicação escolher "Ambos";
- 8 Clicar em adicionar para que a tabela inferior seja preenchida;
- 9 Somente depois da tabela preenchida, clicar em avançar;
- 10 Na próxima aba, clicar em salvar página.

Para que esta alteração fique disponível para todos, selecionar a página e no menu ações clicar em: publicar selecionado (s).

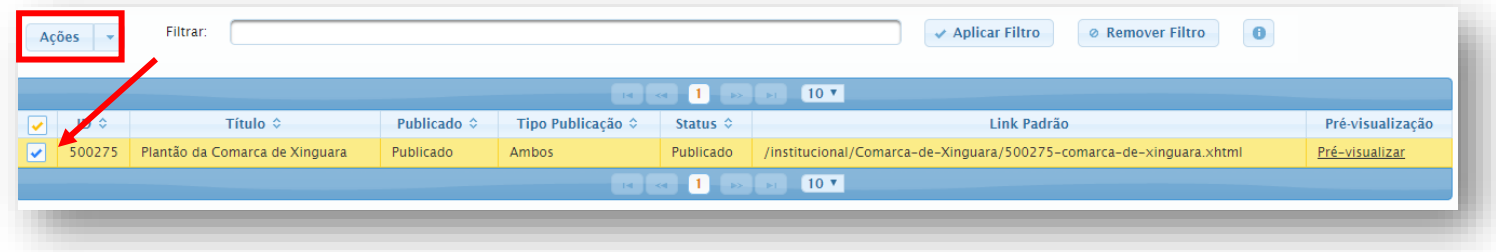

Para verificar se o procedimento funcionou, clicar no link abaixo, o arquivo recém cadastrado deverá ser apresentado na comarca correspondente:

[http://www.tjpa.jus.br/PortalExterno/institucional/Corregedoria-do-Interior/478267-plantao-judiciario-das](http://www.tjpa.jus.br/PortalExterno/institucional/Corregedoria-do-Interior/478267-plantao-judiciario-das-comarcas-do-interior-novo.xhtml)[comarcas-do-interior-novo.xhtml](http://www.tjpa.jus.br/PortalExterno/institucional/Corregedoria-do-Interior/478267-plantao-judiciario-das-comarcas-do-interior-novo.xhtml)